HRMS Training Documents

# Accrued and Mandatory Payroll Deductions **Accrued and Mandatory Payroll Deductions ZHR\_RPTPY010**

### **Change History**

Update the following table as necessary when this document is changed:

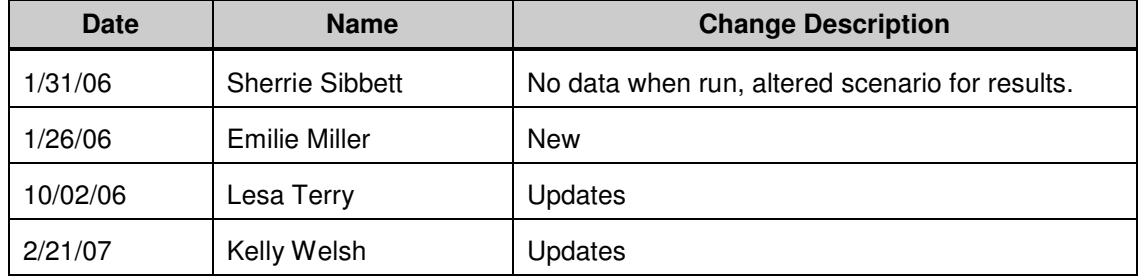

HRMS Training Documents

#### **Purpose**

Use this procedure to run and view the Accrued and Mandatory Payroll Deductions Report. This report can be used to show either:

- Medical aid and industrial insurance
- Court payments
- Medicare and OASI for both employees and employer
- Retirement summaries by plan

#### **Trigger**

Perform this procedure after each payroll for balancing.

#### **Prerequisites**

Print this report after payroll has been exited by Department of Personnel and payroll results have been saved.

#### **Transaction Code**

### **ZHR\_RPTPY010**

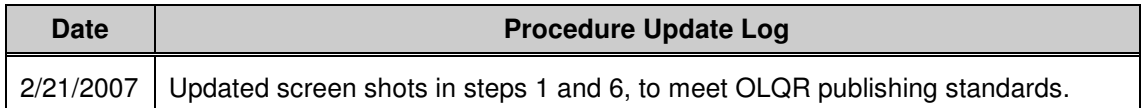

#### **Helpful Hints**

The system may display three types of messages at various points in the process. The messages you see may differ from those shown on screen shots in this procedure. The types of messages and responses are shown below:

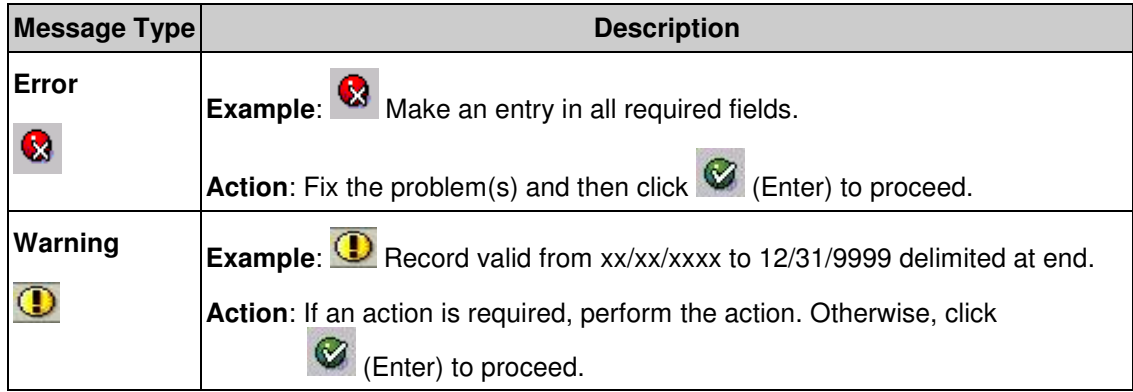

SAP Parent Page 2 / 7

State of Washington HRMS **File name:** ACCRUED\_AND\_MANDATORY\_PA **Last Modified:** 2/23/2007 3:04:00 PM YROLL\_DEDUCTIONS\_ZHR\_RPTP Y010.DOC **Version:** SME Approved Script

# **Reference Number:**

### **Title:**Accrued and Mandatory Payroll Deductions

# **Processes :**

**Sub-Processes :** HRMS Training Documents

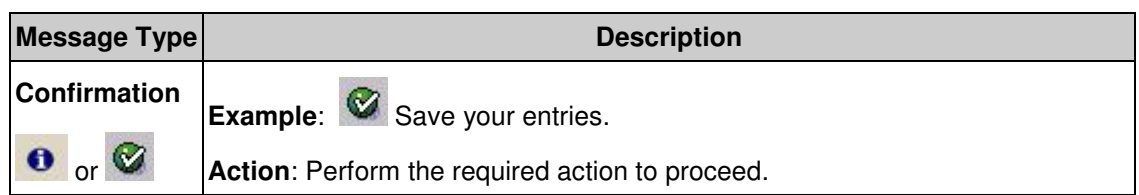

#### HRMS Training Documents

### **Procedure**

**1.** Start the transaction using the transaction code **ZHR\_RPTPY010**.

### **Accrued and Mandatory Payroll Deduction Reports**

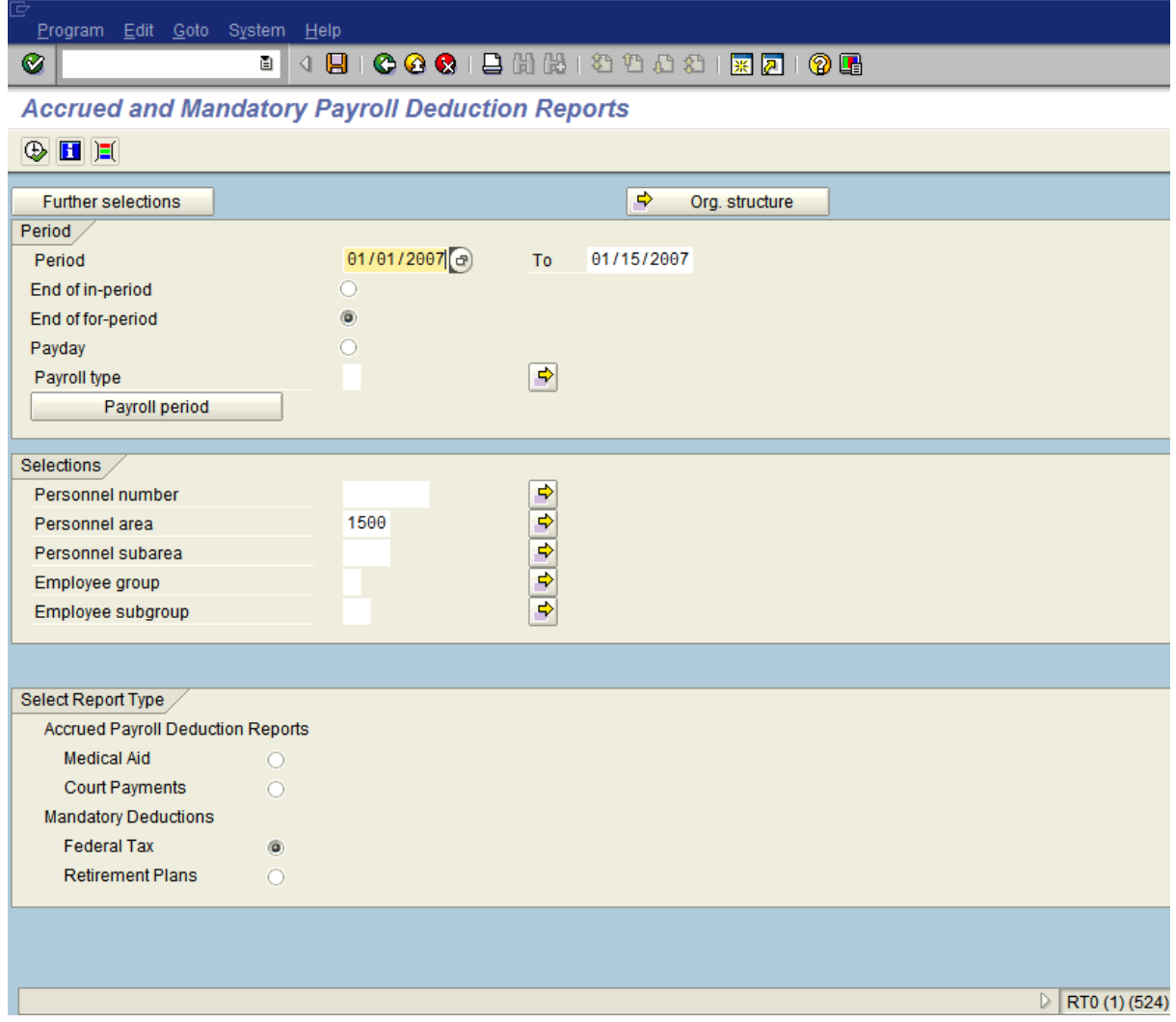

**2.** As required, complete/review the following fields:

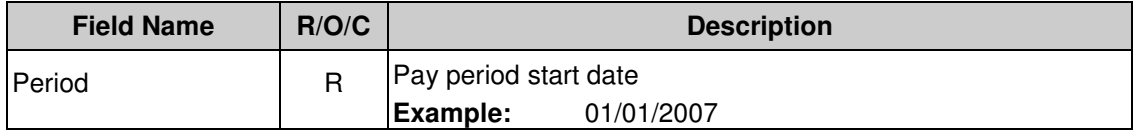

SAP Parent Page 4 / 7

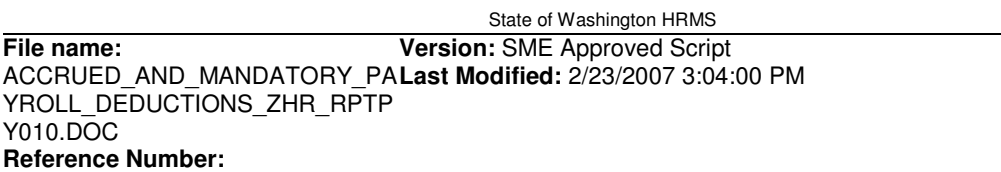

**Title:**Accrued and Mandatory Payroll Deductions

#### **Processes :**

**Sub-Processes :**

HRMS Training Documents

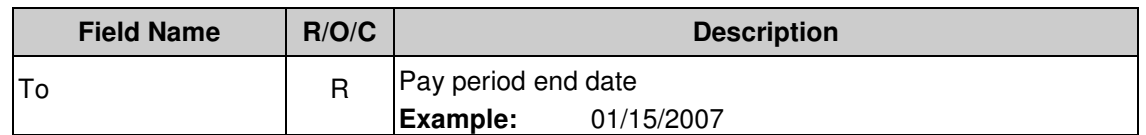

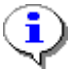

 You can also click on the **Payroll Period** button for additional search options by payroll period.

**3.** Click End of in-period

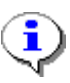

 Searching by **End of in-period** selects the last day of a period. If the last day of a payroll period falls under the selection range, all data from that period is retrieved.

**4.** As required, complete/review the following fields, depending on your search criteria. For this exercise, complete as follows:

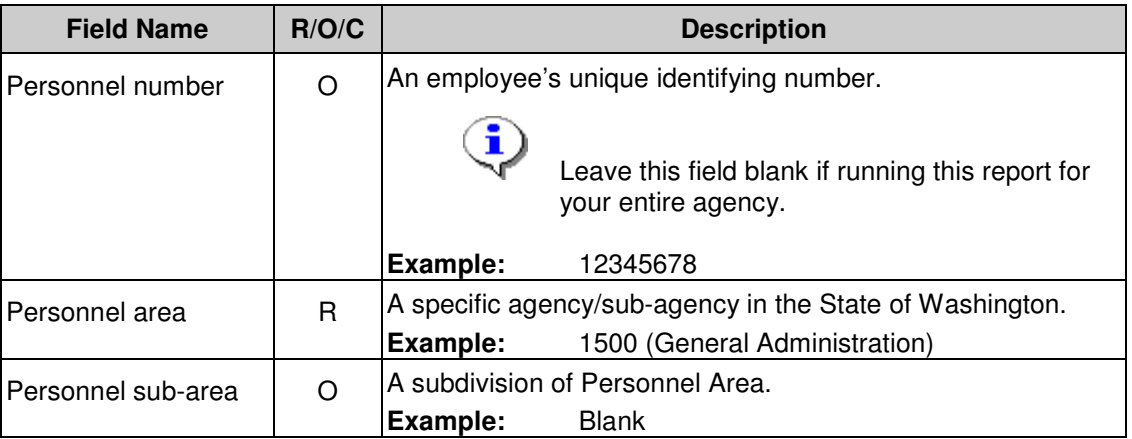

**5.** Choose a radio button in the Select Report Type area

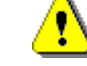

Only one button can be selected at a time.

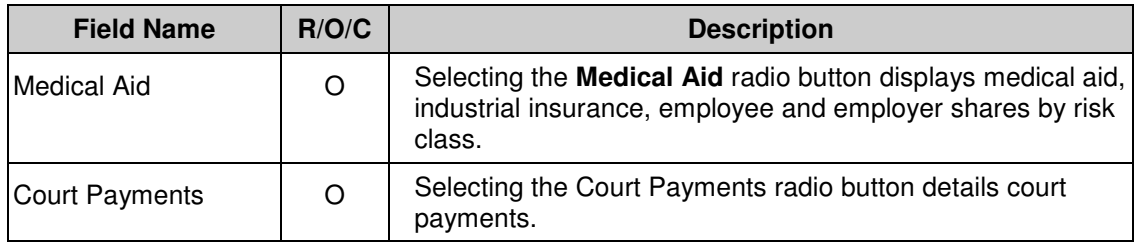

#### **Title:**Accrued and Mandatory Payroll Deductions

# **Processes :**

**Sub-Processes :**

HRMS Training Documents

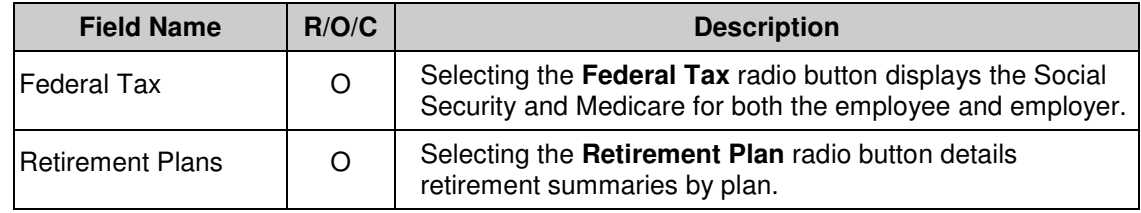

**6.** Click **(B)** (**Execute**) to view the report.

#### **Processes :**

**Sub-Processes :** HRMS Training Documents

## **Accrued and Mandatory Payroll Deduction Reports**

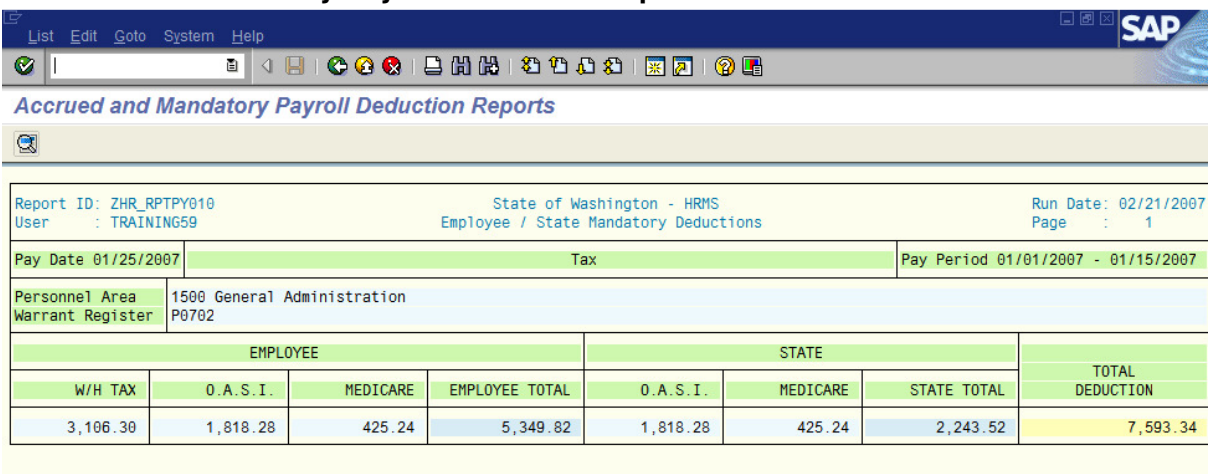

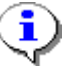

This report example is for the Medical Aid Report.

**7.** You have completed this transaction.

#### **Result**

You have run and viewed the Accrued and Mandatory Payroll Deductions Report. This report can be used to show either:

- Medical aid and industrial insurance
- Court payments
- Social Security and Medicare for both employees and employer
- Retirement summaries by plan

#### **Comments**

None.